# del POD de los profesores Manual para la introducción y consulta de datos

## ÍNDICE

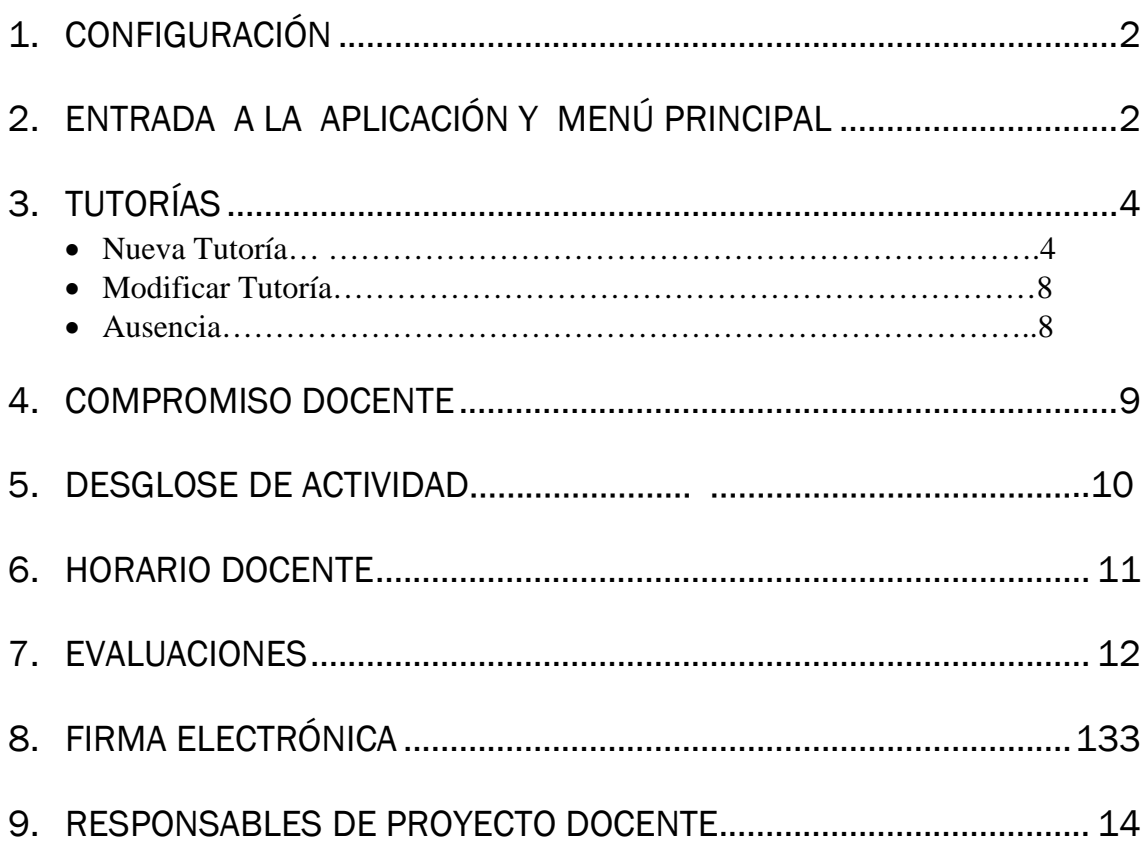

10[.COORDINADORES TITULACIONES. Asignación de Reponsables de](#page-15-0) 

[proyecto](#page-15-0) 

[Docente…](#page-15-0)………………………………………………………………….155

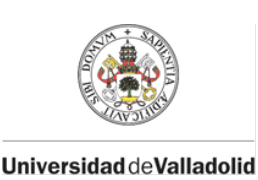

Unidad de Planificación Docente

STIC - POD

### INTRODUCCIÓN

Esta aplicación sirve para que los profesores puedan consultar y modificar diversos datos relativos al POD tanto del curso actual como del curso anterior: el compromiso de dedicación docente con los datos actualizados de la docencia que imparte durante el curso, la firma electrónica de dichos compromisos docentes, los horarios y evaluaciones de las asignaturas que imparte, los horarios y ubicaciones en las que se desarrollarán sus tutorías y las asignaturas en las que es responsable de elaborar el proyecto docente.

### <span id="page-2-0"></span>1. CONFIGURACIÓN

Para comenzar a utilizar esta aplicación es necesario disponer de un navegador actualizado y con java script activado. Si usted no dispone de un navegador actualizado, por favor póngase en contacto con el CAU (Centro de atención al usuario): email: soporte@uva.es. Extensión:4000

### <span id="page-2-1"></span>2. ENTRADA A LA APLICACIÓN Y MENÚ PRINCIPAL

Hay 2 formas de entrar en la aplicación:

• A través de Mi Portal Uva, PDI, menú de Docencia, epígrafe POD:

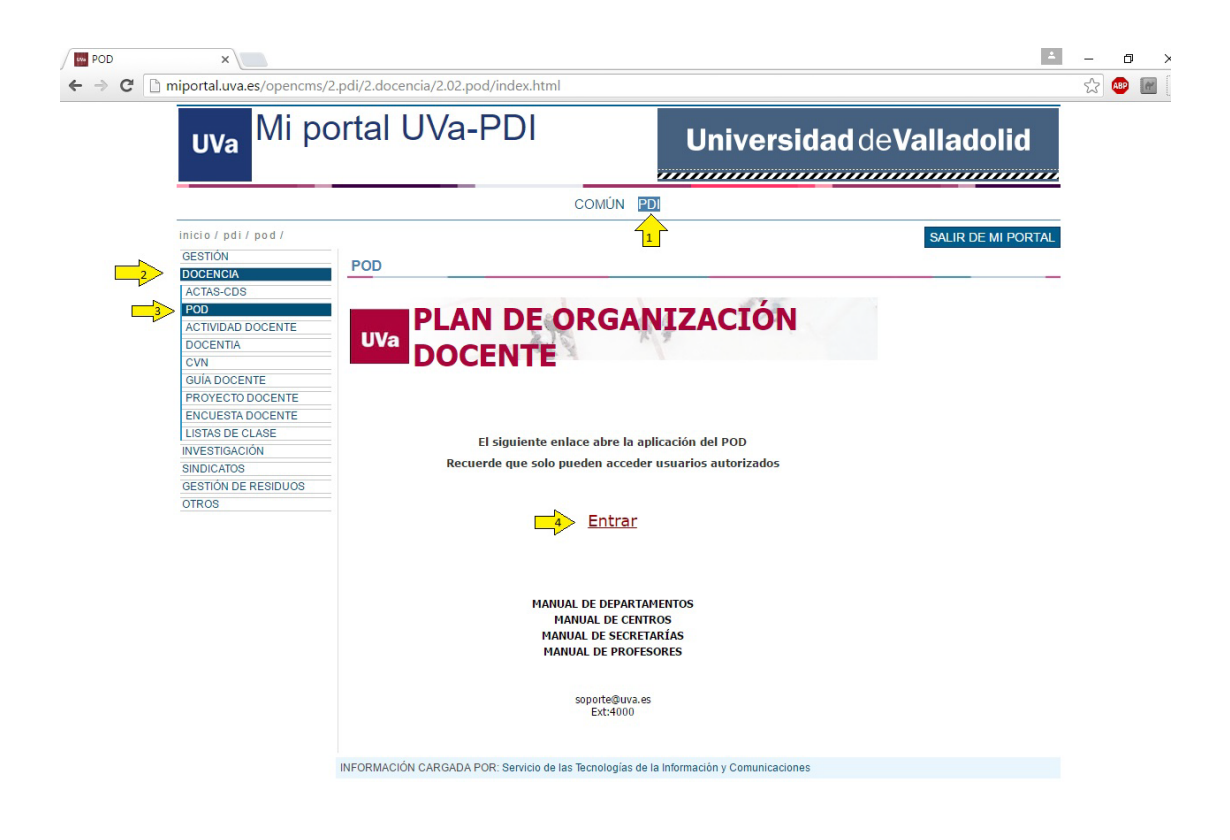

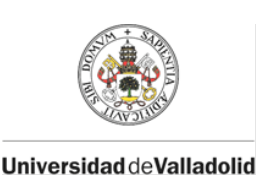

STIC - POD

• A través de la dirección<https://pod.uva.es/pod/>

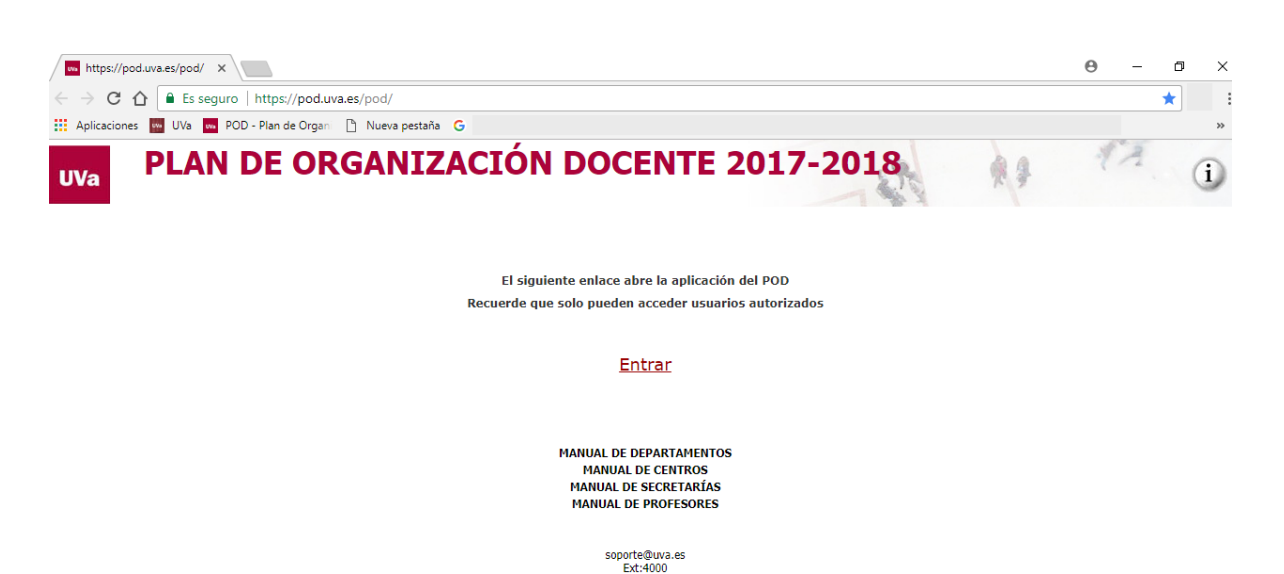

Le solicitará el nombre de usuario y la clave personal. Las claves de acceso a la aplicación son las mismas que las que se utilizan para el resto de aplicaciones de la Universidad.

Una vez dentro de la aplicación se mostrarán las siguientes pestañas:

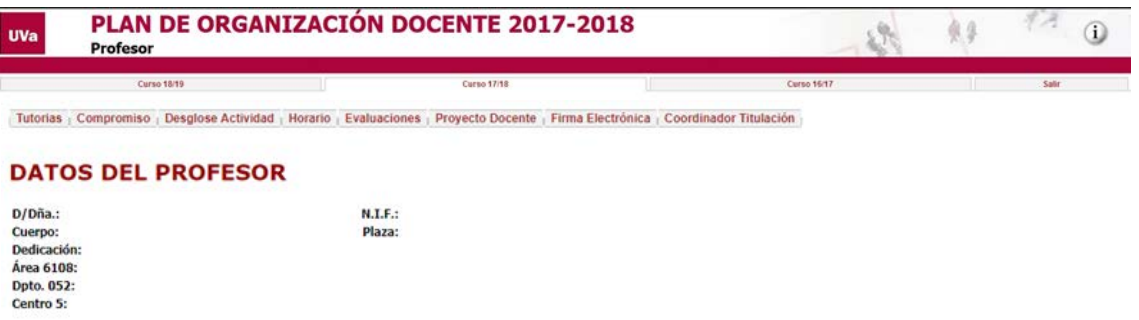

- Tutorías: Pinchando esta pestaña se introducirán los datos relativos a horarios y ubicaciones en los que el docente llevará a cabo sus labores de tutoría.
- Compromiso: A través de esta pestaña el docente podrá tener acceso a su compromiso de dedicación. Si existe algún error en el mismo, debe ponerse en contacto con la DIRECCIÓN DE SU DEPARTAMENTO.
- Desglose Actividad: A través de esta pestaña los profesores pueden consultar los datos relativos a su Capacidad Docente, el detalle de Otras Actividades de Investigación, Desempeño de Cargos Académicos y Otras Actividades Docentes que repercuten en una disminución de la Capacidad Docente Inicial del profesor. Además, podrá consultar el encargo docente que se ha computado a su unidad docente por su labor en el curso anterior en la tutoría de TFG, TFM, tutoría en Prácticas en Empresa Obligatorias, tutorías y evaluación de asignaturas sin docencia y de proyectos fin de carrera
- Horario: Se puede consultar a través de esta pestaña los horarios de los grupos docentes que tiene asignados. En el caso de que el grupo sea impartido por varios docentes aparecerá el horario de todo el grupo, puesto que la aplicación no conoce cómo se

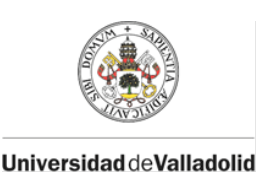

Unidad de Planificación Docente

 $STIC - POD$ 

distribuyen las horas entre los diferentes docentes responsables. Los grupos virtuales y los clínicos no tienen horario asignado en la aplicación. Si los horarios son incorrectos, o no existen para alguna asignatura, debe ponerse en contacto con la Dirección o el Decanato del Centro.

- Evaluaciones: En esta pestaña pueden consultarse los horarios y fechas de las evaluaciones finales de las asignaturas en las que imparte docencia. Si falta algún dato, debe ponerse en contacto con la Dirección o el Decanato del Centro.
- Proyecto Docente: Pueden verse las asignaturas en las que el docente es responsable de elaborar el proyecto docente, así como comprobar si está o no introducido.
- Firma Electrónica: Se puede consultar los compromisos que el docente tiene firmados.
- Coordinador Titulación: En esta pestaña los coordinadores de las Titulaciones de Grado o Máster podrán ver los Proyectos Docentes de todas las asignaturas de su titulación y deberán designar a los profesores responsables de la elaboración y publicación de los Proyectos Docentes de los Trabajos Fin de Grado o Máster y de las Prácticas en Empresas.

### <span id="page-4-0"></span>3. TUTORÍAS

- Introducción de tutorías a principio de curso con la Aplicación abierta.
- Modificación o introducción de tutorías una vez cerrada la Aplicación.

### o Introducción de tutorías a principio de curso.

<span id="page-4-1"></span>En la pestaña Tutorías aparecen en primer lugar los datos principales del docente y a continuación las tutorías que va asignando o que ya tiene asignadas.

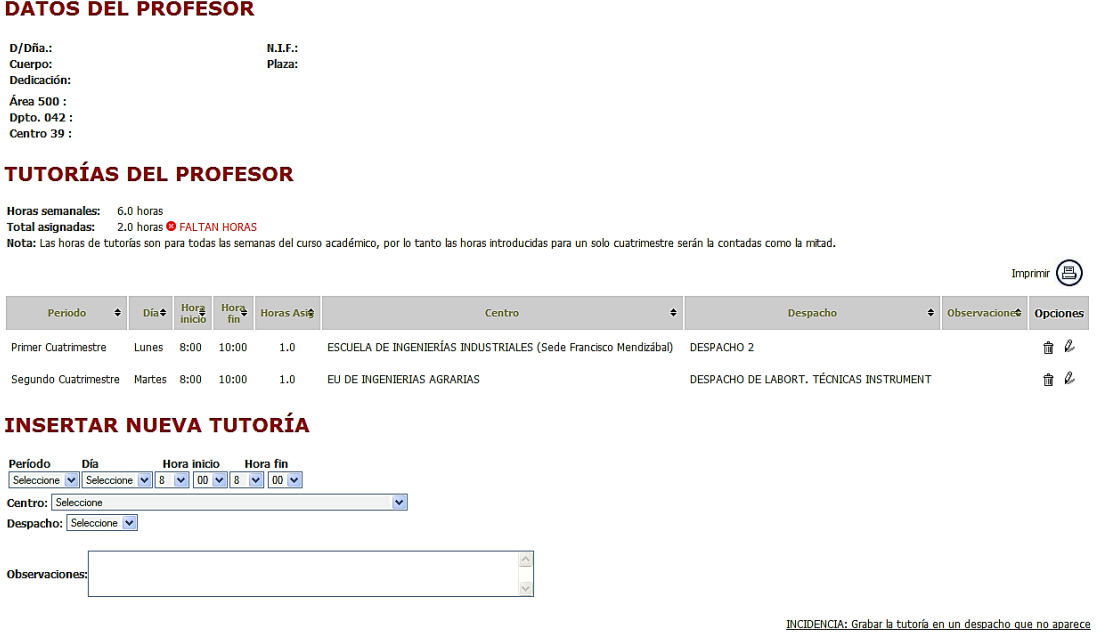

Para insertar una Nueva Tutoría hay que seleccionar en los desplegables los siguientes datos:

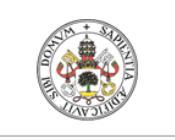

Unidad de Planificación Docente

 $STIC - POD$ 

Universidad deValladolid

Periodo: 1º Cuatrimestre, 2ºCuatrimestre, Anual.

Día: Lunes, Martes,..., Viernes.

Hora inicio: Seleccionando horas y minutos

Hora Fin: Seleccionando horas y minutos.

Centro: El centro en el cual se realiza la tutoría. Si la tutoría es una práctica en empresa, se debe seleccionar en este desplegable la opción prácticas en empresa que figura en último lugar.

#### **DATOS DEL PROFESOR**

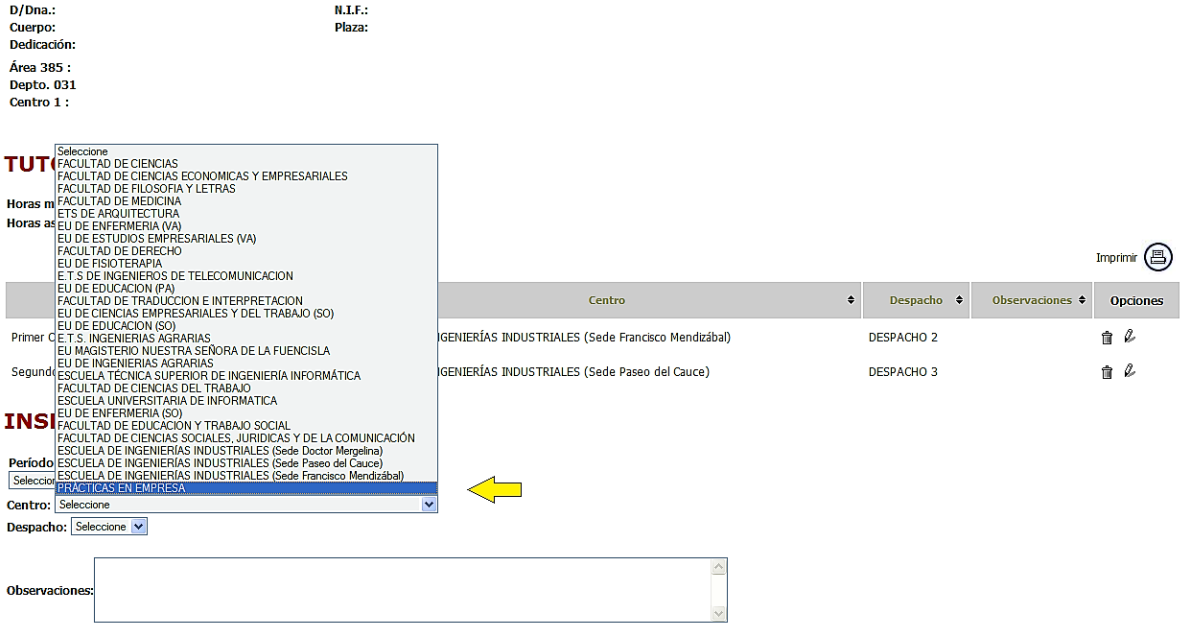

Si selecciona esta opción, es obligatorio indicar una DESCRIPCIÓN, en la que se indique la EMPRESA en la que se realiza la práctica en el recuadro de Observaciones, así como la información adicional que se estime oportuna.

Despacho: El despacho en el cual se realiza la tutoría. En el desplegable aparecen los despachos que están grabados por la Sección de Patrimonio.

Se muestra Código de despacho – Descripción despacho – dependencia

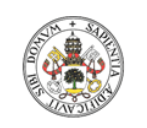

Unidad de Planificación Docente

STIC - POD

Universidad de Valladolid

### **EDITAR TUTORÍA**

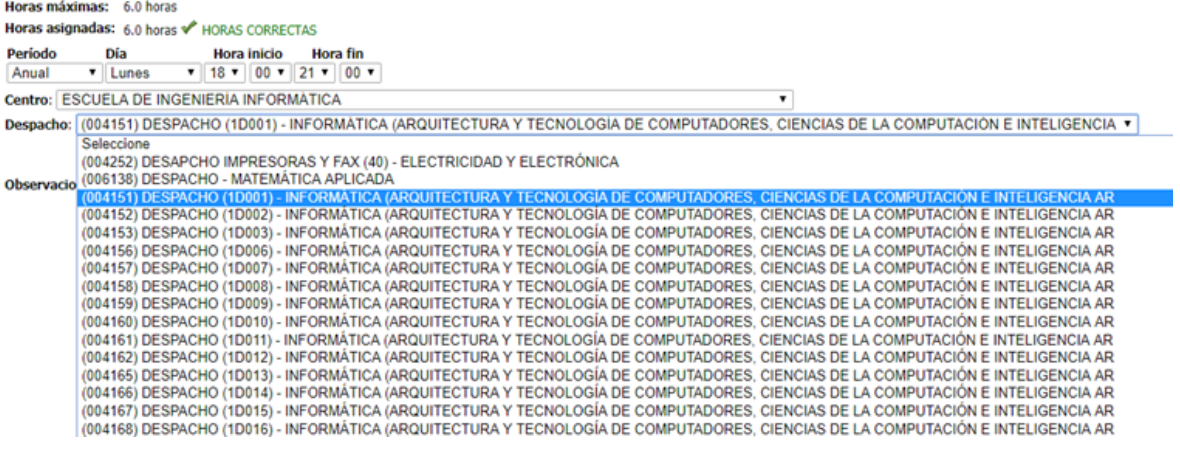

Si el despacho en el que va a realizar la tutoría no está disponible en el desplegable, puede utilizar la opción INCIDENCIA: Grabar la tutoría en un despacho que no aparece.

#### **DATOS DEL PROFESOR**

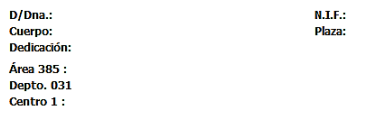

#### **TUTORÍAS DEL PROFESOR**

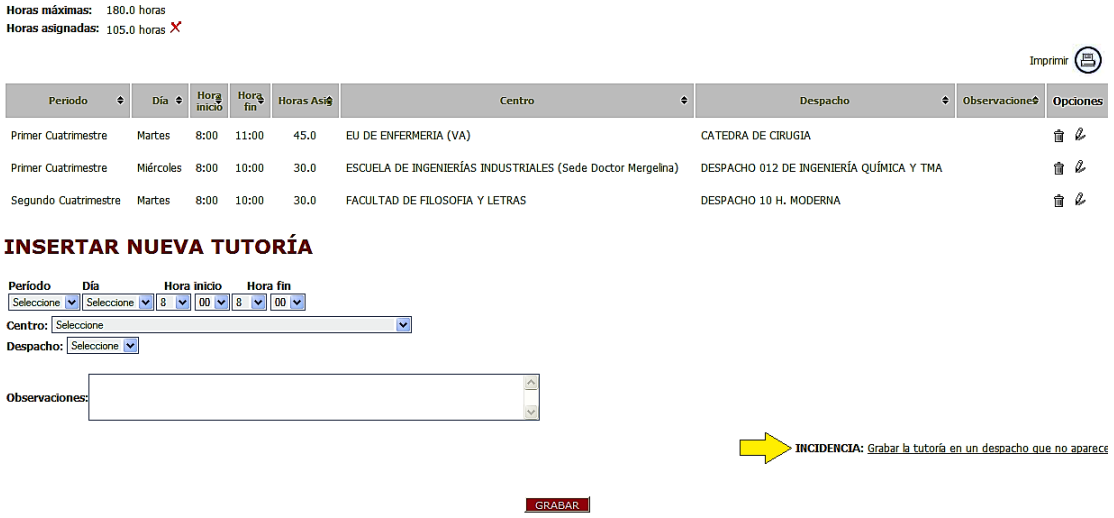

Debe seleccionar el centro donde se encuentra el despacho que no aparece en el desplegable y, posteriormente introducir un código de patrimonio válido (normalmente se encuentra en una pegatina en el marco de la puerta del despacho) y el nombre del despacho.

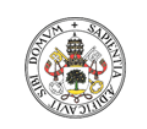

Unidad de Planificación Docente

STIC - POD

Universidad deValladolid

#### **TUTORÍAS DEL PROFESOR**

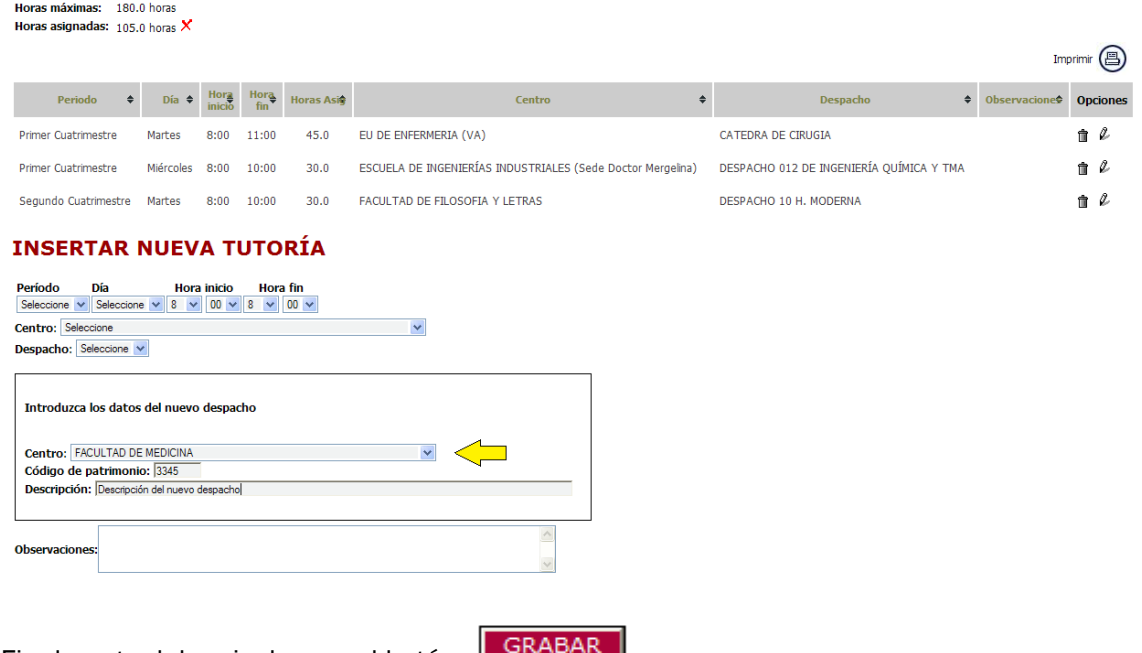

Finalmente debe pinchar en el botón

Una vez grabadas las tutorías aparecerán en el listado pudiendo posteriormente borrarlas o editarlas de nuevo para modificarlas. En el caso de que el número de horas que trata de grabar supere el número de horas que le corresponden en función de la dedicación docente, aparecerá un mensaje que le advertirá de este hecho, aunque no le impedirá grabar un número de horas mayor.

#### **DATOS DEL PROFESOR**

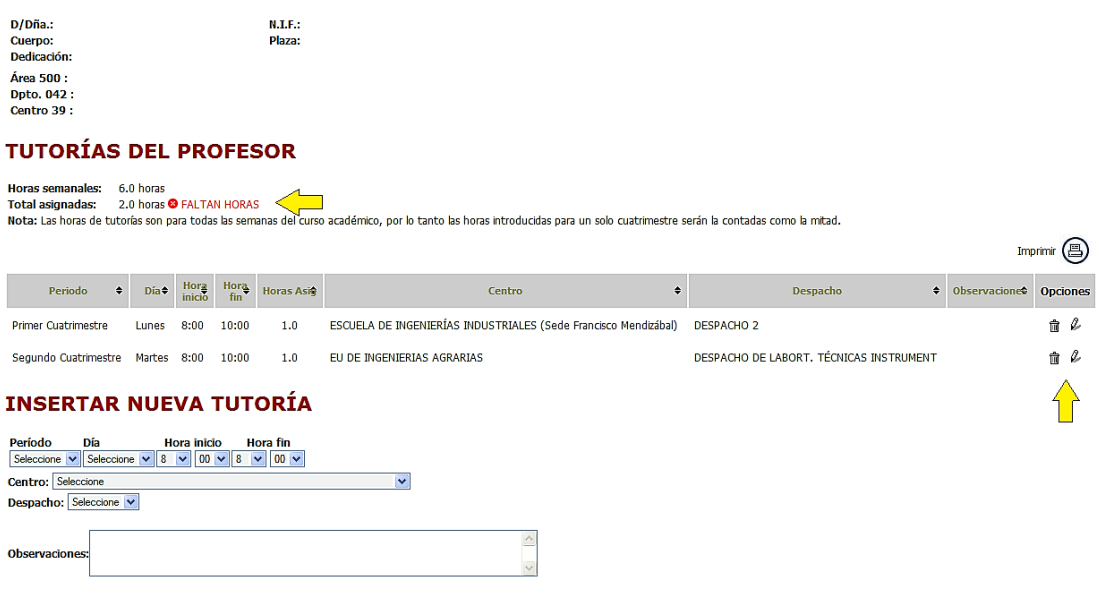

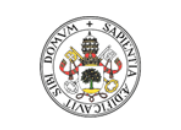

Unidad de Planificación Docente

STIC - POD

UniversidaddeValladolid

Horas semanales: Vienen definidas por el régimen de dedicación del docente.

- TC: 6 horas semanales
- P06: 6 horas semanales
- P05: 5 horas semanales
- P04: 4 horas semanales
- P03: 3 horas semanales

Horas Asignadas: Calcula el número total de horas asignadas.

Tiene que tener en cuenta, como le indica la Nota que parece después, que las horas de tutorías que introduce se calculan para el total de semanas del curso académico, por tanto cuando introduce horas para un solo cuatrimestre la aplicación reflejara la mitad de las horas que ha introducido, sin que esto quiera decir que estén mal grabadas.

o Modificación o completado de Tutorías: Para modificar o introducir tutorías una vez cerrada la aplicación.

<span id="page-8-0"></span>Lo primero que tiene que hacer es Solicitar acceso temporal para modificaciones.

#### **DATOS DEL PROFESOR**

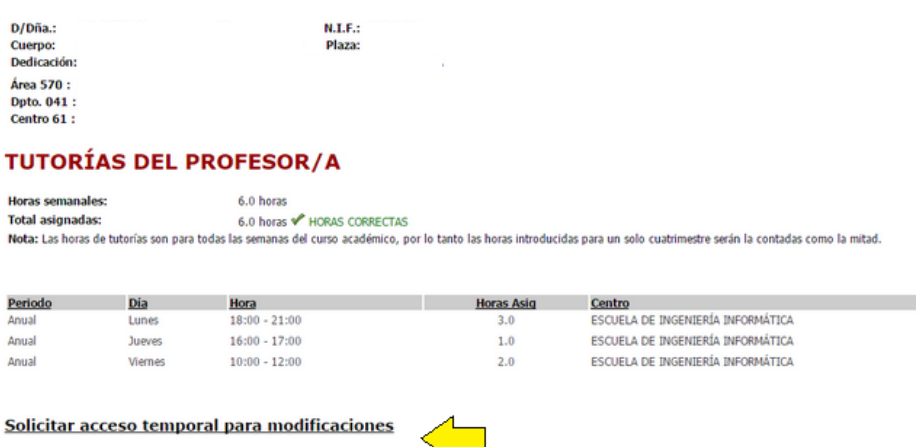

Recibirá un correo donde le confirmarán que tiene el acceso abierto. Al acceder de nuevo debe rellenar los datos como se le indica en el apartado *Introducción de tutorías a principio de curso*.

<span id="page-8-1"></span>o Ausencias. El profesor puede indicar a los alumnos si se va a encontrar ausente durante una tutoría ya programada. Puede insertar una ausencia en el enlace ausencias. Se le abrirá una ventana donde puede indicar la ausencia y el motivo, así como cualquier nota que quiera transmitir a los alumnos como, por ejemplo, la fecha de recuperación de la tutoría.

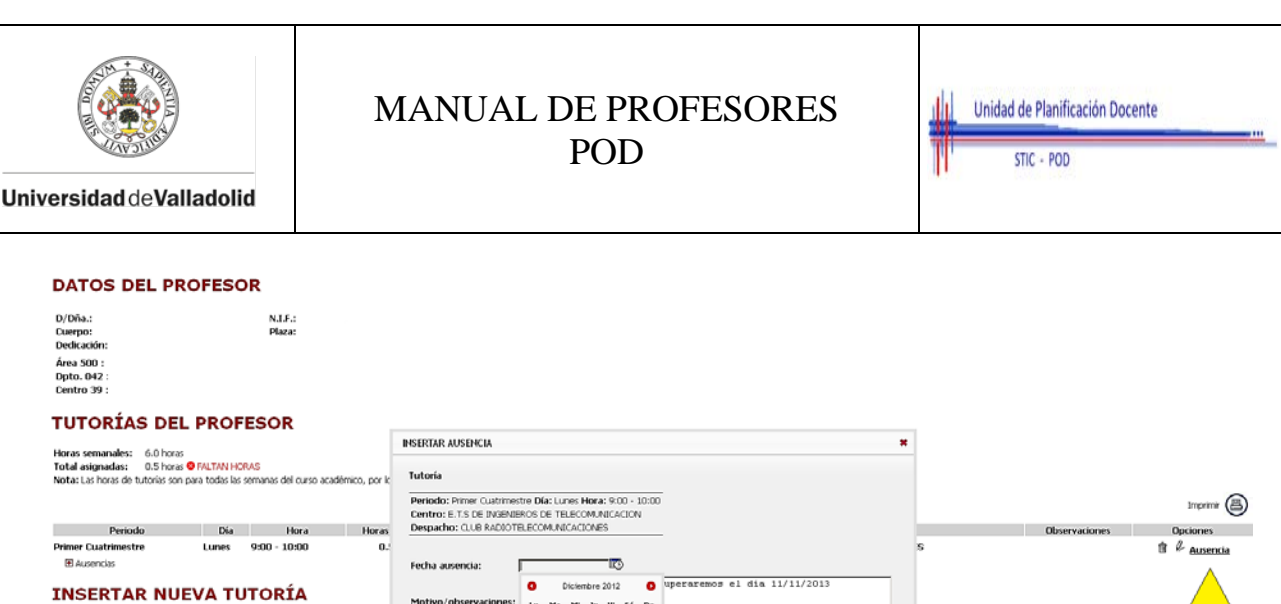

-<br>Mi - 3u - Vi - 5á - Do  $\begin{array}{cccccc} & & & & & & & 1\\ 5 & 4 & 7 & 8\\ 12 & 13 & 14 & 15\\ 13 & 23 & 11 & 22\\ 25 & 27 & 28 & 23 \end{array}$ 

 $\begin{array}{c|c} \ast \\ \ast \\ \ast \\ \ast \end{array}$ 

INCIDENCIA: Grabar la tutoría en un despacho que no apareci

 $\begin{array}{c} 4 \\ 11 \\ 18 \\ 25 \end{array}$ 

 $\begin{array}{c} 3 \\ 10 \\ 17 \\ 24 \\ 31 \end{array}$ 

Una vez grabada, puede visualizarla y borrarla si lo desea. Estos datos de ausencias serán publicados en la web para que queden visibles a los alumnos. Si la fecha de la tutoría se ha pasado, no se mostrará la ausencia. Al profesor se le muestran todas con fines históricos.

### <span id="page-9-0"></span>4. COMPROMISO DOCENTE

 $\frac{\text{Hora initial}}{\text{score} \times \text{sec} \times \text{sec} \times \$ 

Centro: **F** ha: Seleccione

Muestra el compromiso de dedicación docente que tiene en el momento de hacer la consulta.

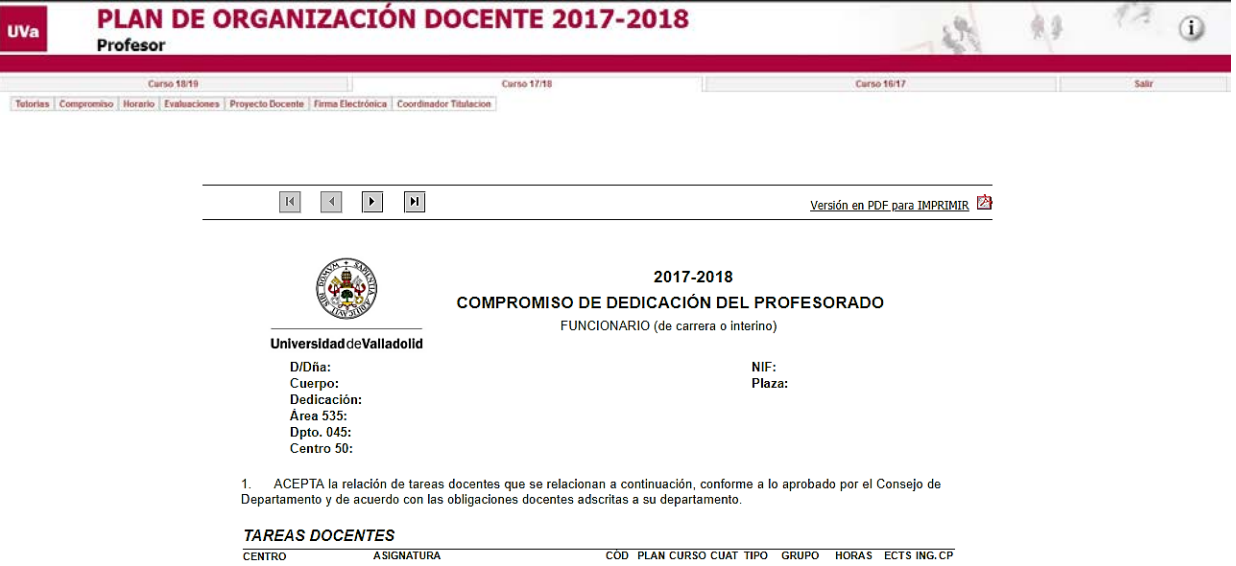

Si comprueba que existe algún error, debe ponerse en contacto con la DIRECCIÓN DE SU DEPARTAMENTO.

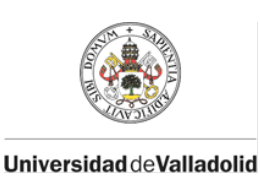

Unidad de Planificación Docente

STIC - POD

### <span id="page-10-0"></span>5. DESGLOSE DE ACTIVIDAD

A través de esta pestaña los profesores pueden consultar los datos relativos a su Capacidad Docente, el detalle de Otras Actividades de Investigación, Desempeño de Cargos Académicos y Otras Actividades Docentes que repercuten en una disminución de la Capacidad Docente Inicial del profesor

Está estructurado en 3 bloques:

I.- Capacidad Docente y Capacidad Docente Efectiva

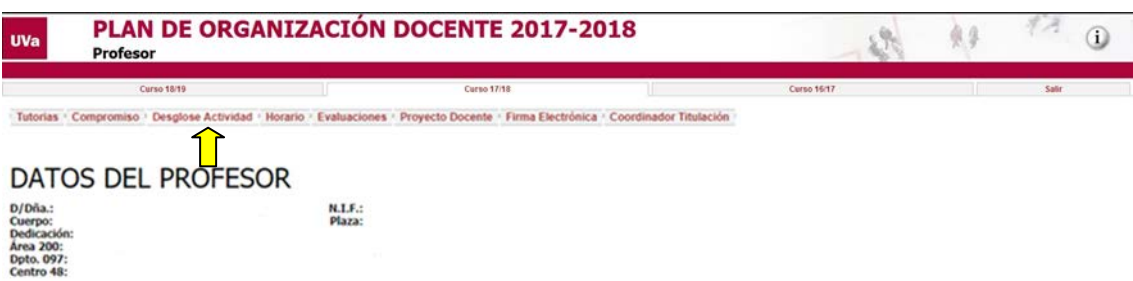

Desglose de Actividad Docente - Fecha generación: 05/07/2018

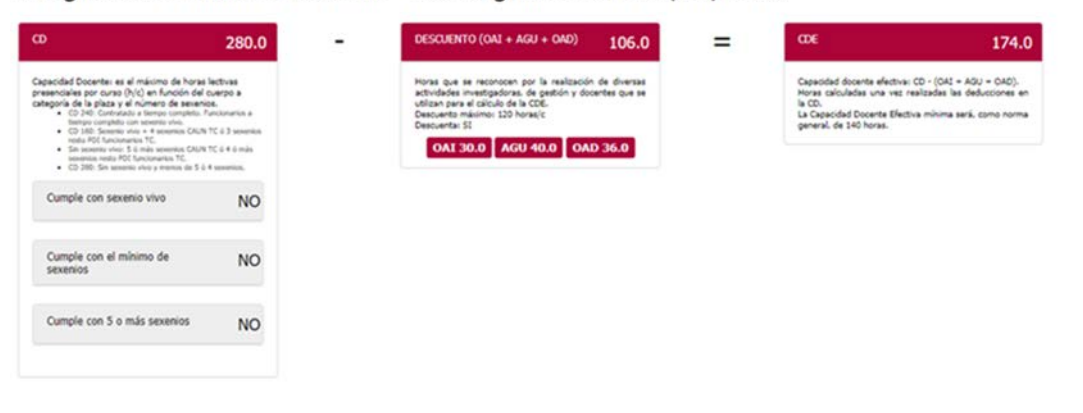

II.- OAI, AGU y OAD

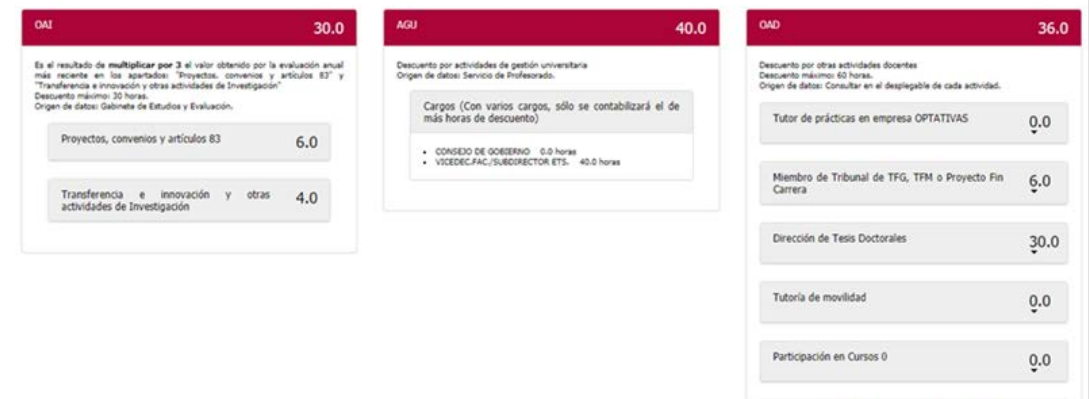

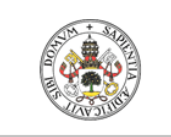

Universidad de Valladolid

### MANUAL DE PROFESORES POD

Unidad de Planificación Docente dd

 $STIC - POD$ 

### Los recuadros que tienen flecha se pueden desplegar:

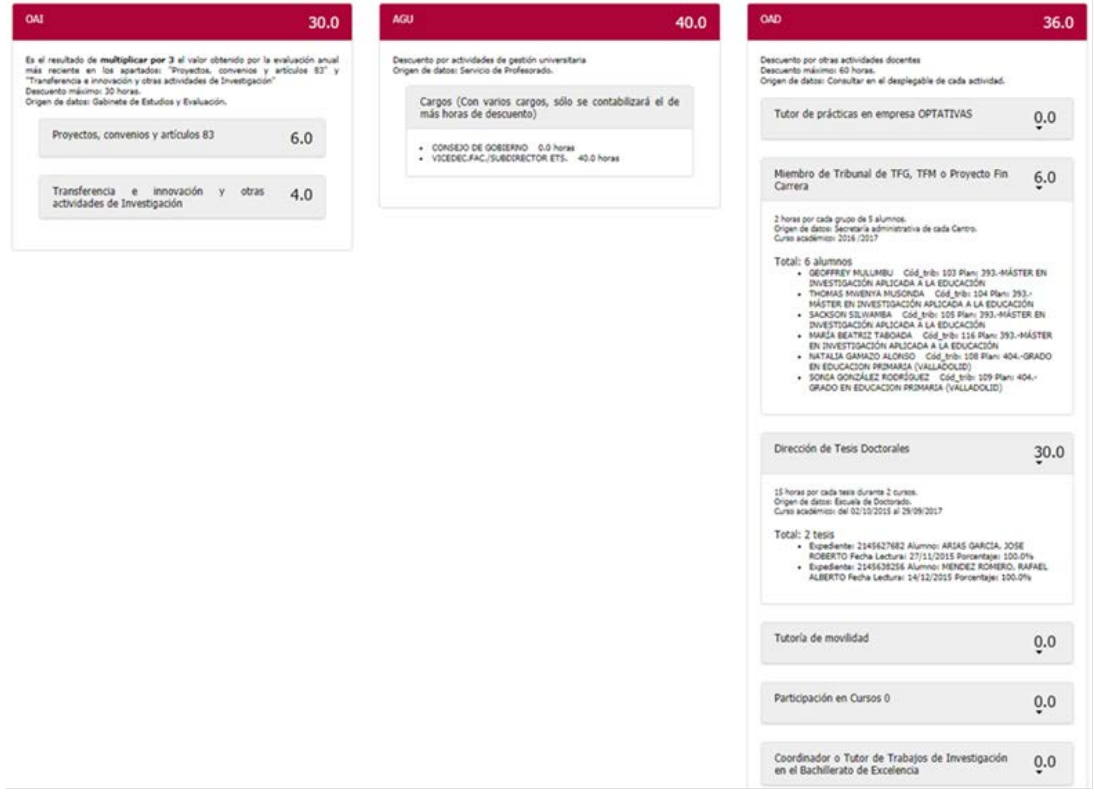

### III.- Encargo Docente del curso anterior

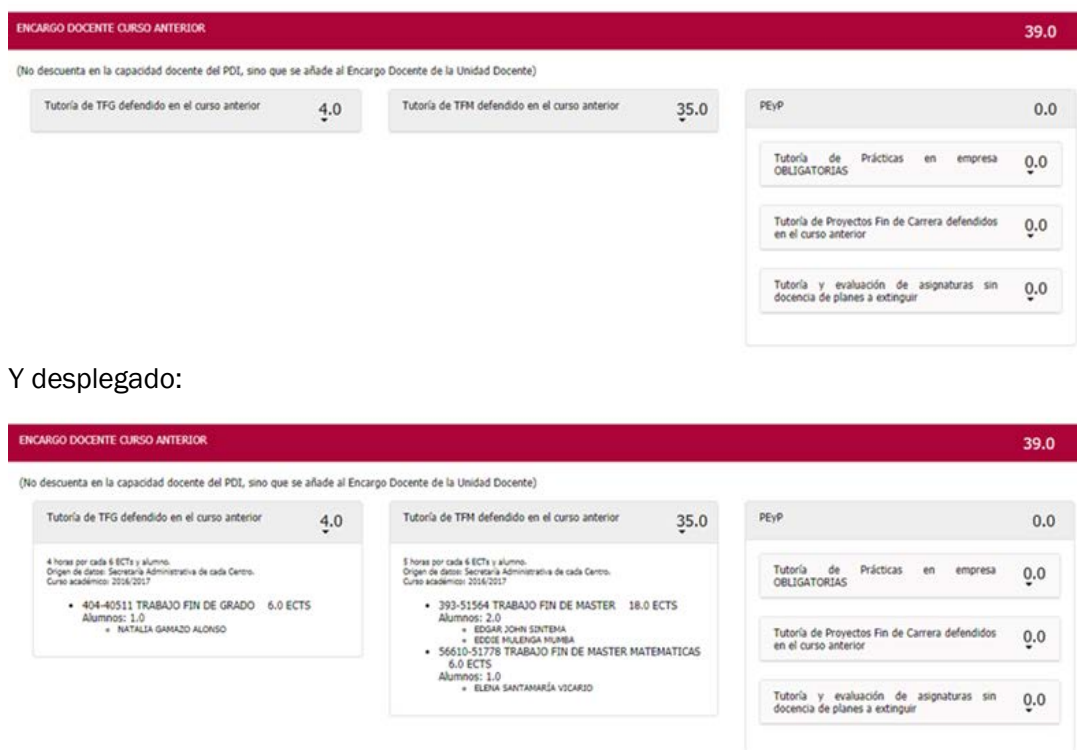

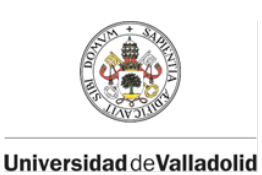

Unidad de Planificación Docente

 $STIC - POD$ 

### <span id="page-12-0"></span>6. HORARIO DOCENTE

Muestra el horario que tiene el docente en función de las asignaturas que imparte según su propio Plan de Organización Docente. Si encuentra algún error, debe ponerse en contacto con la Dirección o el Decanato del Centro.

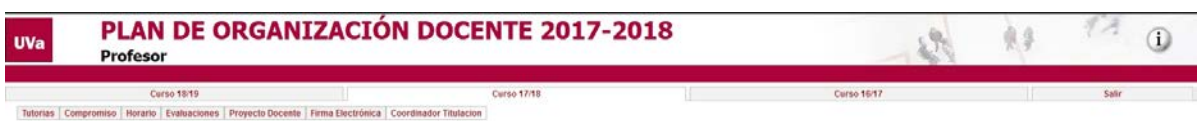

Si comprueba algún error en el HORARIO para alguna asignatura, debe ponerse en contacto con el DECANO/DIRECTOR de la Escuela/Centro

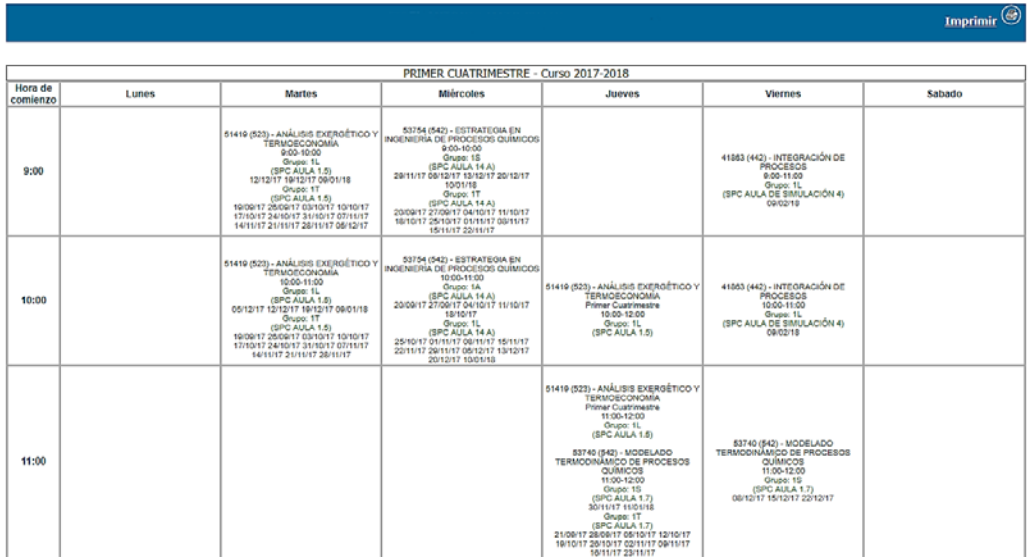

Las asignaturas que tienen grupos virtuales o grupos clínicos no tienen horario introducido en la aplicación.

### <span id="page-12-1"></span>7. EVALUACIONES

Esta pestaña muestra las fechas y horarios de las evaluaciones de las asignaturas que imparte el docente. Si encuentra algún error, debe ponerse en contacto con la Dirección o el Decanato del Centro.

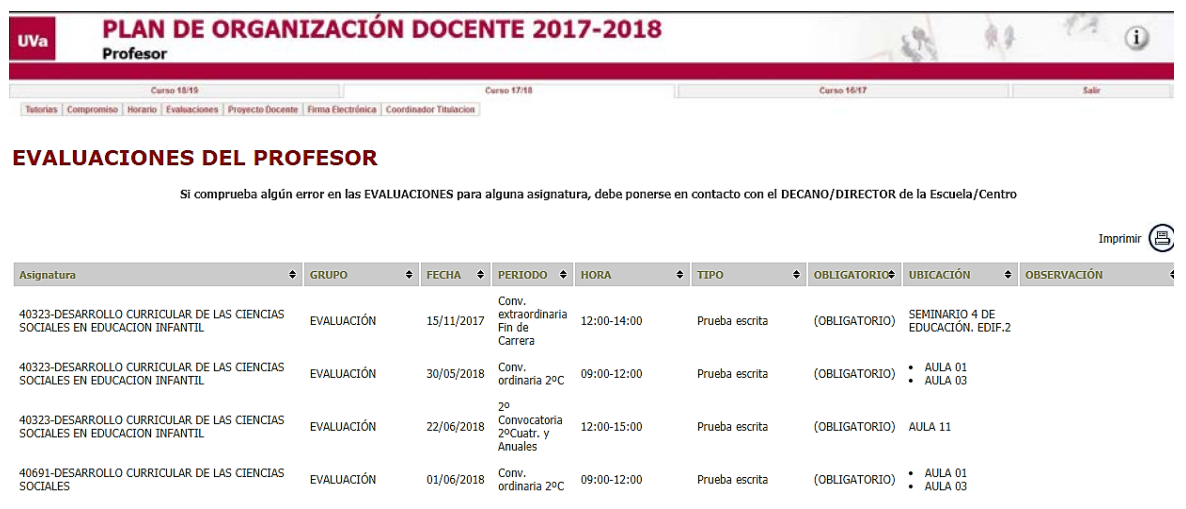

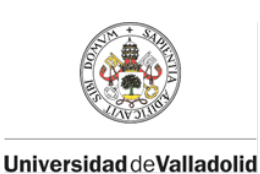

Unidad de Planificación Docente

STIC - POD

<span id="page-13-0"></span>8. FIRMA ELECTRÓNICA

Esta pestaña muestra los documentos que ha firmado mediante la firma electrónica a través de la aplicación del POD.

Para proceder a la firma del compromiso docente debe acceder a la Sede Electrónica, pinchando en este enlace [https://portafirmas.sede.uva.es](https://portafirmas.sede.uva.es/) o bien a través de la página web de la Uva:

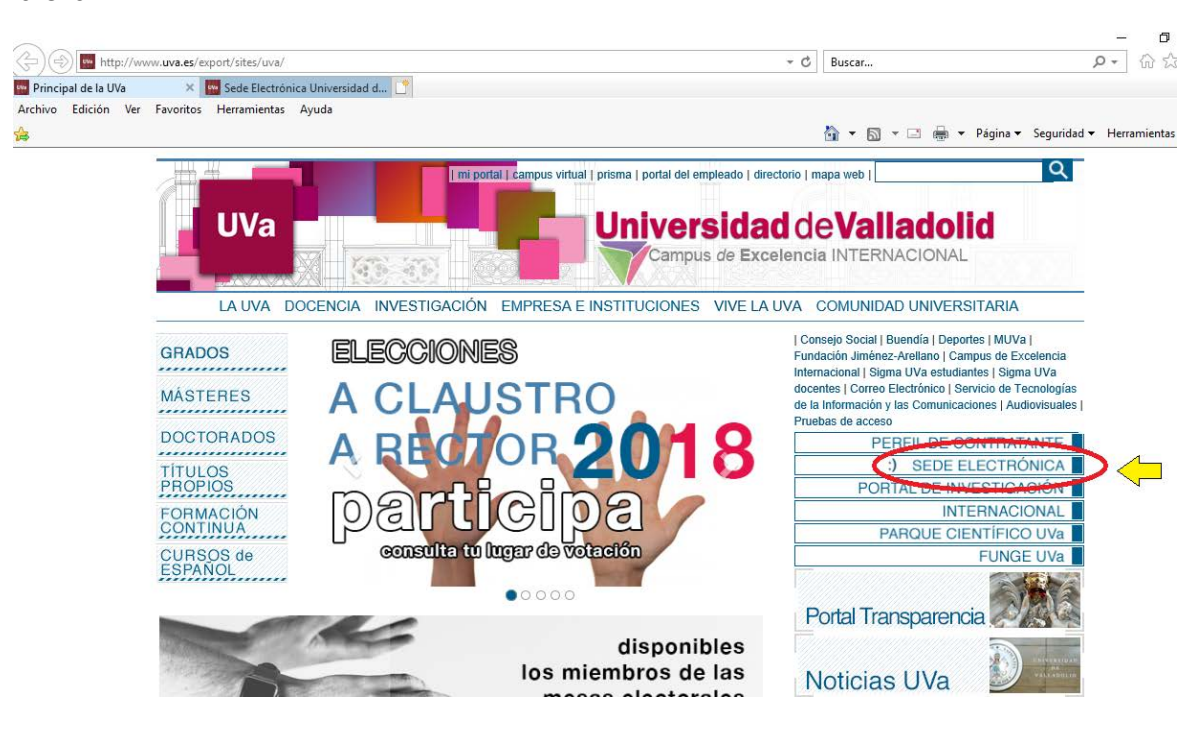

A continuación pulse en portafirmas:

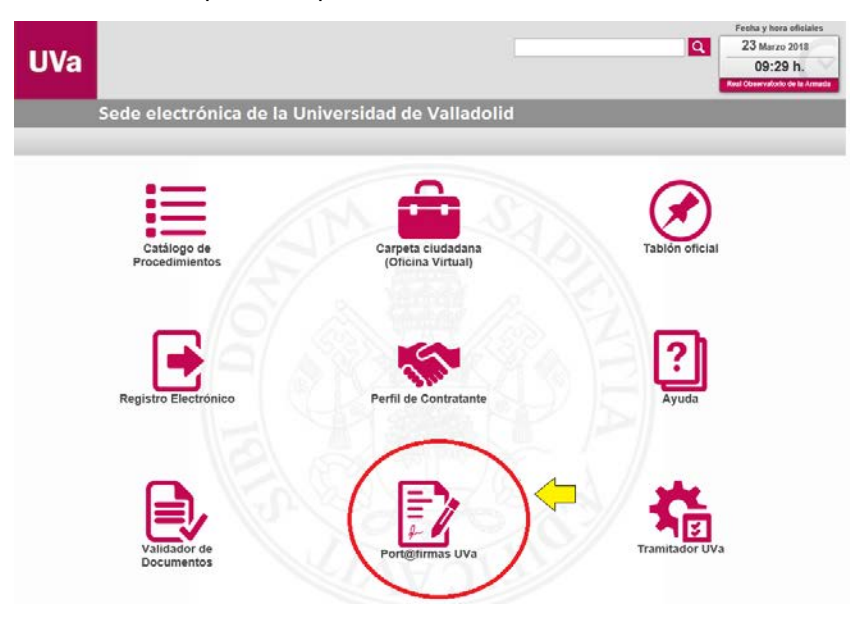

Desde aquí debe acceder con su certificado digital:

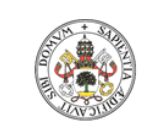

Unidad de Planificación Docente

STIC - POD

**UniversidaddeValladolid** 

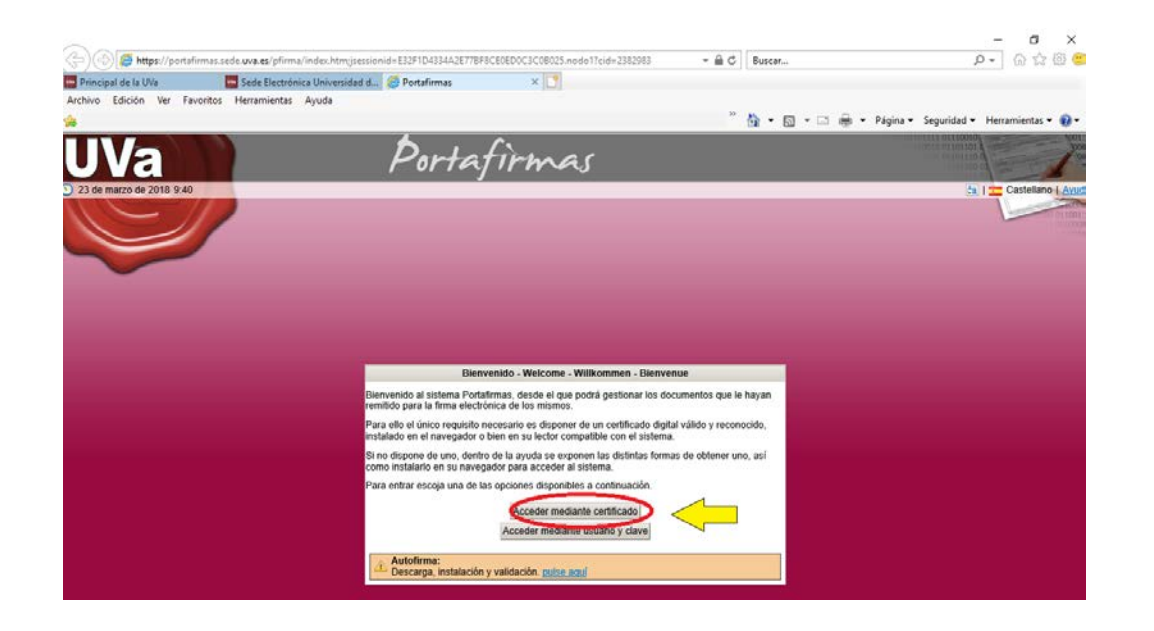

Encontrará una pantalla como esta:

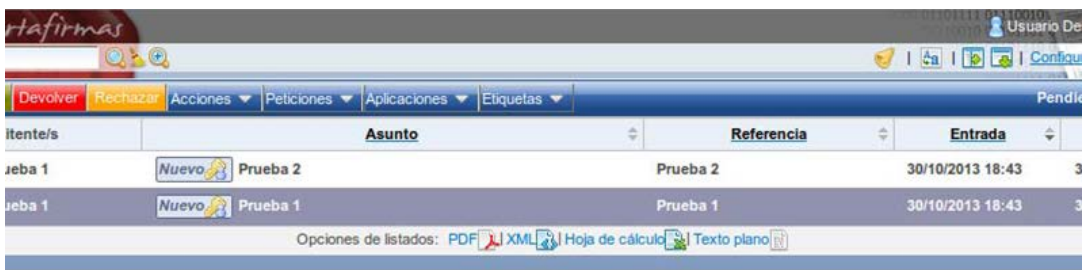

Debe comprobar si su compromiso está correcto y proceder a su firma.

### <span id="page-14-0"></span>9. RESPONSABLES DE PROYECTO DOCENTE

En la pestaña Proyecto Docente el profesor puede ver las asignaturas de las que es responsable del proyecto docente, así como comprobar si está o no introducido.

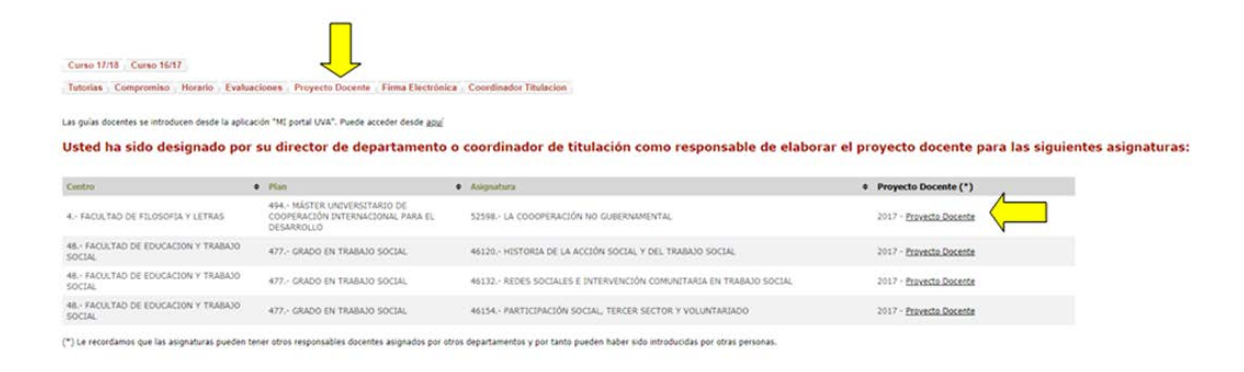

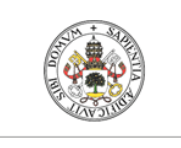

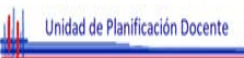

UniversidaddeValladolid

Pinchando en el Proyecto Docente de cada asignatura puede consultarse la ficha del proyecto introducido que aparecerá en la página web de la Universidad.

### <span id="page-15-0"></span>10. COORDINADORES TITULACIONES. ASIGNACIÓN DE RESPONSABLES DE PROYECTO DOCENTE

Los profesores que sean coordinadores de las titulaciones de Grado o Máster son los encargados de designar a los profesores responsables de la elaboración y publicación de los Proyectos Docentes de los Trabajos Fin de Grado o Máster y de las Prácticas en Empresas. Esto puede realizarse desde la pestaña Coordinador de Titulación > Profesores responsables.

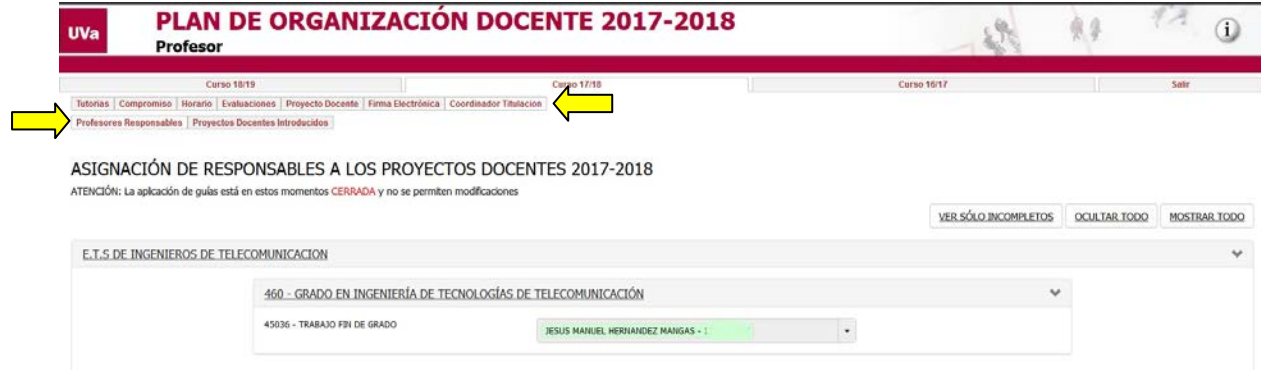

Desde la pestaña Proyectos Docentes Introducidos se obtendrá la relación de todas las asignaturas de la titulación de la que es coordinador, indicando si el proyecto docente de la asignatura está o no grabado. Pinchando sobre el Proyecto Docente puede consultarse la ficha del mismo.

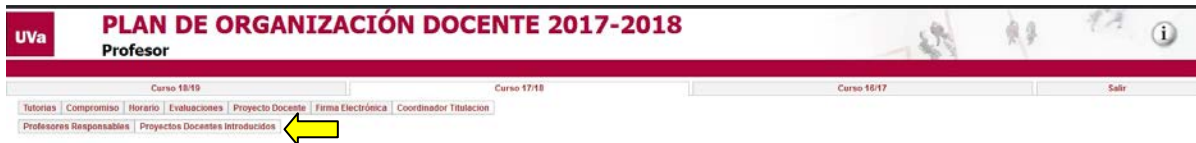

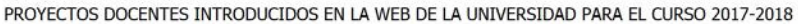

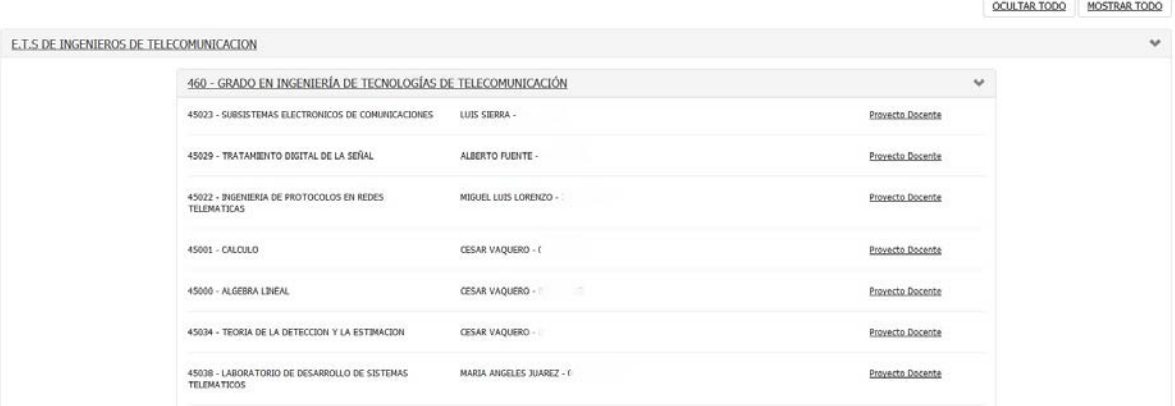

Recordamos que son los departamentos a los que está adscrita la asignatura a quiénes corresponde designar los responsables de los proyectos docentes de las asignaturas ordinarias y son los coordinadores los encargados de hacer lo propio para los Trabajos Fin de Grado, de Máster y Prácticas Docentes.

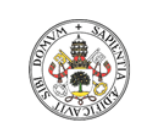

dd Unidad de Planificación Docente

 $STIC - POD$ 

Universidad de Valladolid

Los profesores designados por el departamento para impartir la docencia de la asignatura quedan habilitados automáticamente para introducir la Guía Docente de la asignatura.